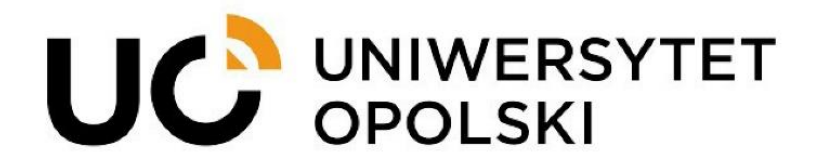

# **Konfiguracja studenckiej poczty w programie Thunderbird**

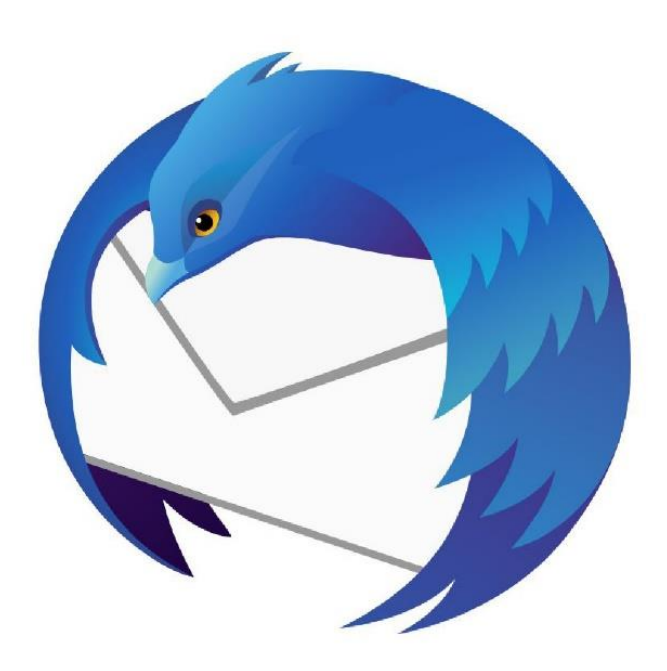

**1**

www.cnt.uni.opole.pl

## **Krok 1: Otwarcie programu Thunderbird**

Uruchom program Thunderbird na swoim komputerze.

## **Krok 2: Dodanie nowego konta**

- 1. Kliknij w menu "Plik" w górnym lewym rogu programu.
- 2. Wybierz opcję "Utwórz", a następnie "Konfigurację konta pocztowego…".

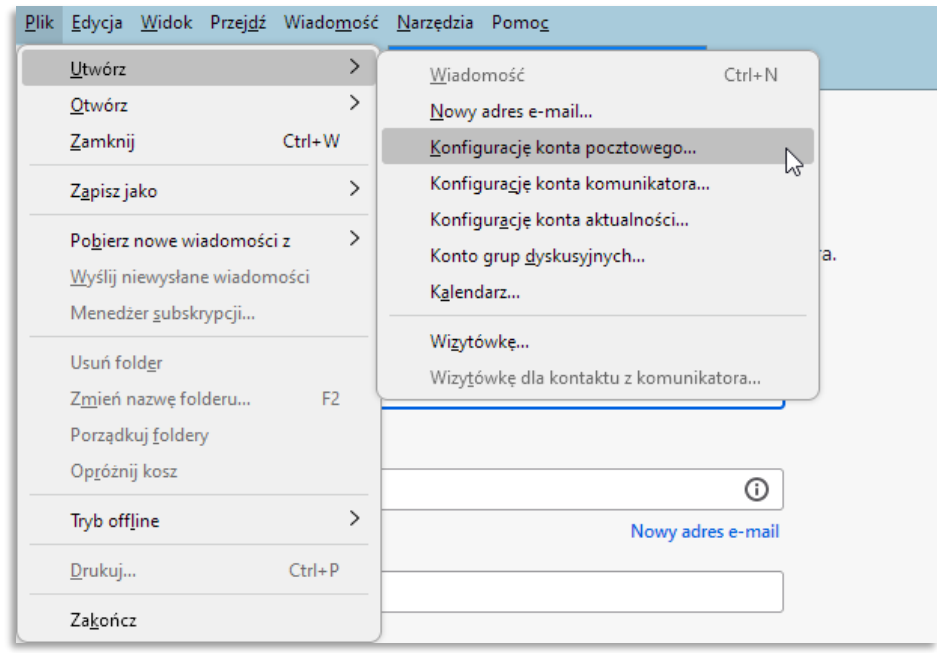

## **Krok 3: Konfiguracja konta**

- 1. Wprowadź swoje imię, adres e-mail i hasło w odpowiednich polach.
- 2. Kliknij przycisk "Kontynuuj".

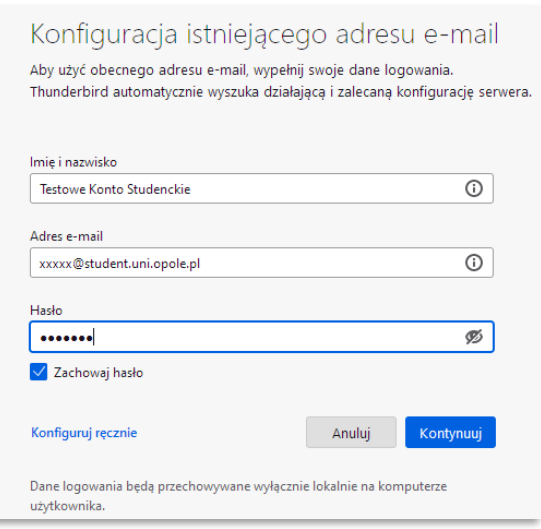

#### **Krok 4: Wybór typu konta**

1. Thunderbird automatycznie spróbuje skonfigurować Twoje konto pocztowe. Po zakończeniu tej próby pojawi się komunikat o niepowodzeniu.

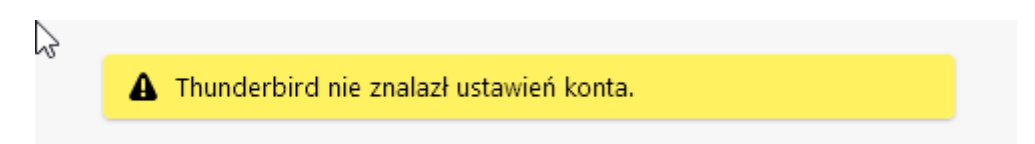

## **Krok 5: Konfiguracja serwera poczty przychodzącej (IMAP)**

- 1. Wybierz protokół IMAP.
- 2. W polu "Serwer poczty przychodzącej" wprowadź outlook.office365.com.
- 3. W polu "Port" zostaw wartość 993.
- 4. Wybierz metodę szyfrowania "SSL/TLS".
- 5. W polu "Nazwa użytkownika" wprowadź swój pełny adres e-mail.

## **Krok 6: Konfiguracja serwera poczty wychodzącej (SMTP)**

- 1. W polu "Serwer poczty wychodzącej" wprowadź smtp.office365.com.
- 2. W polu "Port" zostaw wartość 587.
- 3. Wybierz metodę szyfrowania "STARTTLS".
- 4. W polu "Nazwa użytkownika" wprowadź swój pełny adres e-mail.

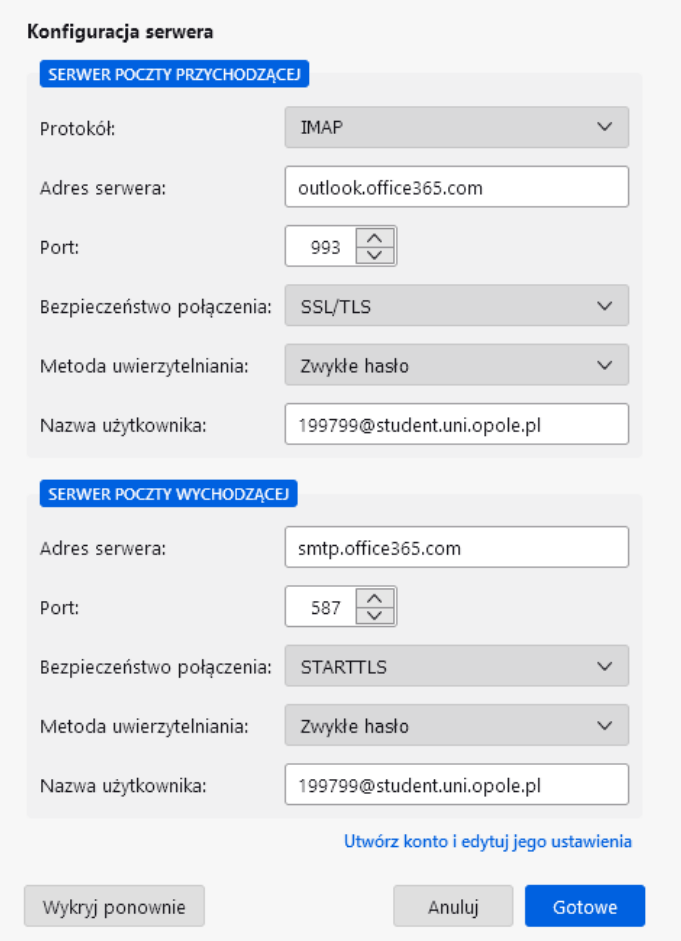

## **Krok 7: Zakończenie konfiguracji**

- 1. Kliknij przycisk "Gotowe".
- 2. Thunderbird sprawdzi konfigurację i powinien wyświetlić komunikat o pomyślnym zakończeniu procesu.

## **Krok 8: Ustawienia dodatkowe**

Jeśli Twoje konto Office 365 wymaga autoryzacji dwuskładnikowej, będziesz musiał wygenerować hasło aplikacji na stronie Office 365 i użyć go jako hasło w Thunderbird.

To wszystko! Twoje konto Office 365 jest teraz skonfigurowane w programie Thunderbird. Możesz teraz korzystać z programu do wysyłania i odbierania e-maili.

W razie napotkanych problemów zapraszamy do kontaktu pod adresem: **helpdesk@uni.opole.pl**